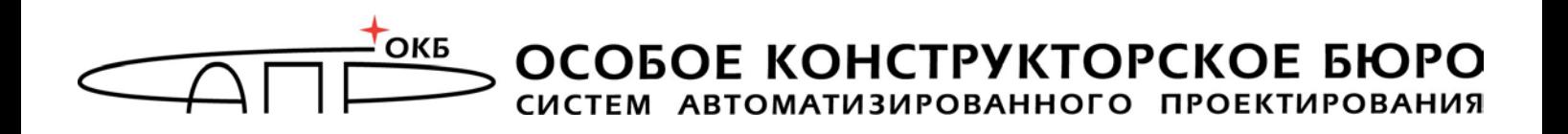

# **Программно-аппаратный комплекс защищенного хранения информации «Секрет Фирмы» Руководство пользователя**

## **11443195.4012.032 34**

Листов [21](#page-20-0)

**Москва 2017**

## <span id="page-1-0"></span>**АННОТАЦИЯ**

Настоящий документ является руководством пользователя (оператора) программно-аппаратного комплекса «Секрет Фирмы» (далее по тексту – ПАК «[Секрет Фирмы»](#page-1-0), либо [«Секрет Фирмы»](#page-1-0)), предназначенного для защищенного хранения данных на отчуждаемом USB-носителе и предоставляющего возможность применения этого носителя исключительно в выделенных сегментах сети, разрешенных владельцем.

ПАК [«Секрет Фирмы»](#page-1-0) предназначен для корпоративного использования. В этом случае непосредственный пользователь специального носителя [«Секрет](#page-1-0)  [Фирмы»](#page-1-0) является исключительно оператором «Секрета». Функции Администратора ПАК «Секрет» должны выполняться специально назначенным должностным лицом, имеющим необходимые знания и полномочия.

В документе приведены основные функции, особенности установки и эксплуатации ПАК «[Секрет Фирмы](#page-1-0)».

Перед установкой и эксплуатацией ПАК «[Секрет Фирмы»](#page-1-0) рекомендуется внимательно ознакомиться с настоящим руководством.

Применение ПАК «[Секрет Фирмы»](#page-1-0) должно дополняться общими мерами предосторожности и физической безопасности ПЭВМ (РС).

## **СОДЕРЖАНИЕ**

<span id="page-2-0"></span>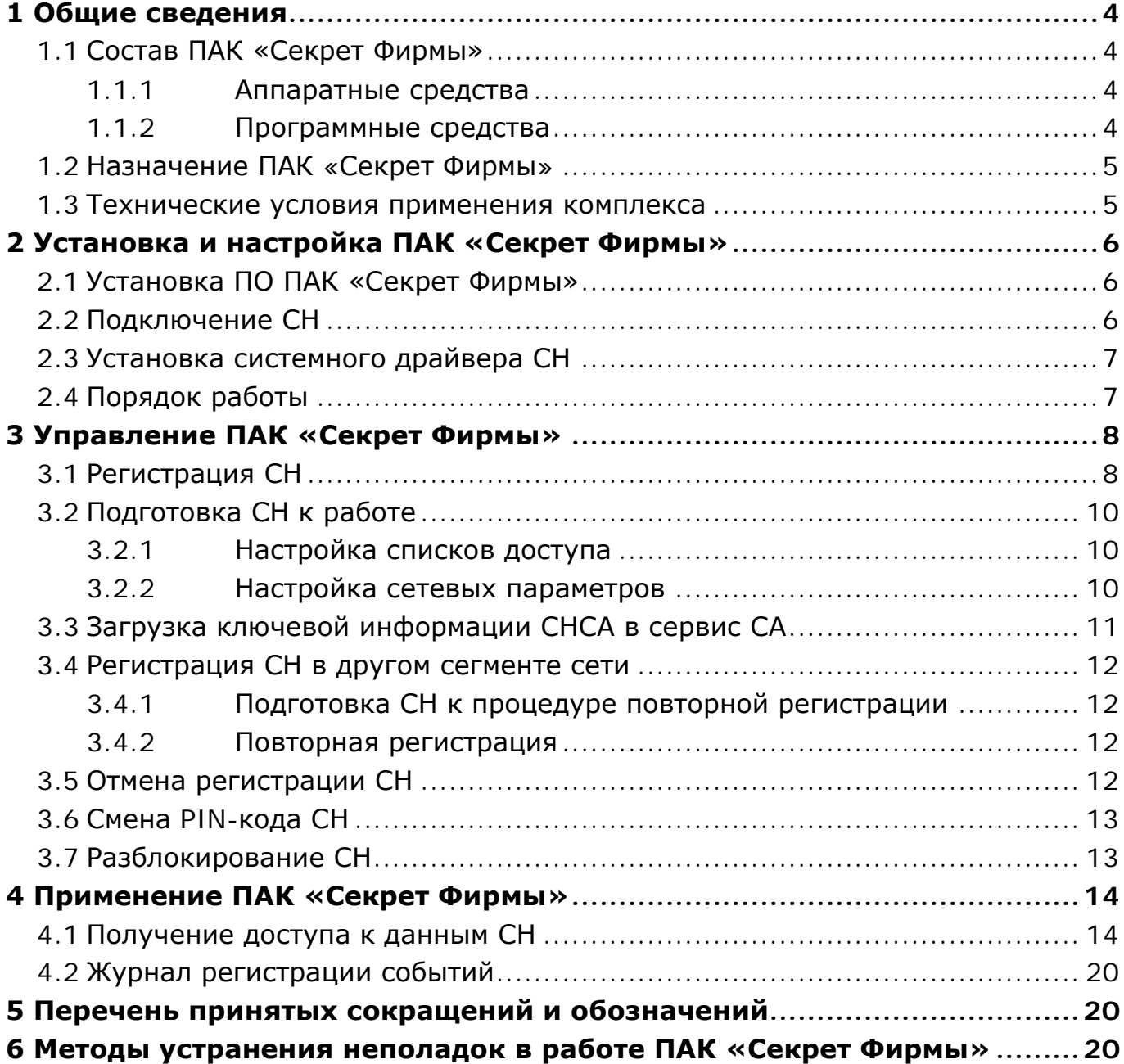

## **1 Общие сведения**

## **1.1 Состав ПАК [«Секрет Фирмы](#page-1-0)»**

<span id="page-3-0"></span>ПАК «[Секрет Фирмы»](#page-1-0) представляет собой комплекс программных и аппаратных средств, который предназначен для применения на ПЭВМ типа IBM PC, функционирующих под управлением ОС семейства Microsoft Windows с целью обеспечения защищенного хранения данных на отчуждаемом USBносителе и предоставления возможности применения этого носителя исключительно в выделенных сегментах сети, разрешенных владельцем.

ПАК «[Секрет Фирмы](#page-1-0)» состоит из аппаратных и программных средств.

#### <span id="page-3-1"></span>**1.1.1 Аппаратные средства**

Минимальный состав аппаратных средства ПАК «[Секрет Фирмы](#page-1-0)»:

- специальный носитель «Секрет Фирмы» (далее СН);
- 2 специальных носителя сервера аутентификации (СНСА) эталонный и рабочий;
- 2 специальных носителя эмитента (СНЭ) эталонный и рабочий.

СН представляет собой аппаратный модуль, выполненный в форм-факторе флеш-диска с интерфейсом USB, предназначенный для защищенного хранения информации пользователя.

СНСА – носитель ключевой информации сервера аутентификации.

СНЭ – носитель ключевой информации эмитента, которая позволяет различать СН, эмитированные различными организациями-эмитентами.

<span id="page-3-2"></span>СНСА и СНЭ по конструкции аналогичны СН.

## **1.1.2 Программные средства**

Программные средства ПАК «[Секрет Фирмы](#page-1-0)»:

1) программное обеспечение (ПО) рабочей станции (РС) в составе:

драйвер USB-устройства для работы в составе операционной системы (ОС);

- − ПО сервиса РС;
- − ПО фильтра USB-носителей;
- 2) ПО Сервера Аутентификации (СА) в составе:
	- − драйвер USB-устройства;
	- − ПО сервиса СА;
	- − ПО АРМ администратора СА;

3) ПО эмиссии в составе:

− драйвер USB-устройства;

− ПО «АРМ Эмиссии».

**ВНИМАНИЕ!** ПО эмиссии и ПО Сервера Аутентификации поставляются в сборе, предустановленными на ПЭВМ, спецификация которых оговаривается при заказе!

ПО РС предназначено для обнаружения СН, аутентификации (опознавания) СН с участием СА, получения доступа к внутренней памяти флеш-диска со стороны РС и блокирования использования других USBносителей информации.

ПО СА исполняется на выделенном компьютере сегмента локальной сети. Оно предназначено для выполнения операций удаленной аутентификации СН на РС и администрирования СН. В качестве носителя собственной ключевой информации ПО СА использует СНСА, аналогичный по конструкции СН.

Процедура эмиссии используется для защиты сети организации от использования СН «[Секрет Фирмы](#page-1-0)» других организаций. Для этого все СН и СНСА его сети проходят процедуру эмиссии. В качестве носителя собственной ключевой информации ПО АРМ эмиссии использует СНЭ, аналогичный по конструкции СН.

#### <span id="page-4-0"></span>**1.2 Назначение ПАК «[Секрет Фирмы](#page-1-0)»**

«Секрет фирмы» предназначен для использования на служебных компьютерах, объединенных в корпоративную сеть.

ПАК «[Секрет Фирмы»](#page-1-0) используется в целях:

1)защиты корпоративной конфиденциальной информации, находящейся на USB-носителях, от получения доступа со стороны посторонних лиц в случае кражи и потери;

2)защиты корпоративной конфиденциальной информации, находящейся на USB-носителях, от получения доступа в случае выноса за пределы организации.

#### <span id="page-4-2"></span><span id="page-4-1"></span>**1.3 Технические условия применения комплекса**

К техническим и программным средствам компьютерной системы, на которой используется [Секрет Фирмы,](#page-1-0) предъявляются следующие минимальные требования:

3)для рабочей станции:

− IBM PC совместимая ПЭВМ, работающая под управлением операционной системы Microsoft Windows XP/ 7/8/8.1 (x32 или x64);

свободный разъем USB;

− объем дискового пространства для размещения программного обеспечения на жестком диске ПЭВМ – примерно 20 Mбайт;

связь с сервером аутентификации с использованием протоколов TCP/IP;

4)для сервера аутентификации:

− IBM PC совместимая ПЭВМ, работающая под управлением операционной системы Microsoft Windows XP/ 7/ 8/ 8.1/ Server 2003/ Server 2008/ Server 2008 Release 2/ Server 2012/ Server 2012 Release 2 (x32 или x64) ;

два свободных разъема USB;

− ПАК «Аккорд-Win32» («Аккорд-Win64»);

− объем дискового пространства для размещения программного обеспечения на жестком диске ПЭВМ – примерно 40 Mбайт;

связь с рабочими станциями с использованием протоколов TCP/IP;

5)для АРМ эмиссии:

− IBM PC совместимая ПЭВМ, работающая под управлением операционной системы Microsoft Windows XP/ 7/8/8.1 (x32 или x64);

два свободных разъема USB;

− ПАК «Аккорд-Win32» («Аккорд-Win64»);

− объем дискового пространства для размещения программного обеспечения на жестком диске ПЭВМ – примерно 16 Mбайт.

**ВНИМАНИЕ!** Для подключения к ПЭВМ двух или более специальных носителей (СН, СНСА, СНЭ) может использоваться USB-хаб. В этом случае USB-хаб должен быть оснащен собственным источником питания.

## <span id="page-5-0"></span>**2 Установка и настройка ПАК [«Секрет Фирмы](#page-1-0)»**

#### **2.1 Установка ПО ПАК [«Секрет Фирмы](#page-1-0)»**

<span id="page-5-1"></span>До начала использования ПАК «[Секрет Фирмы](#page-1-0)» на жесткие диски СА и РС должен быть установлен комплект необходимого программного обеспечения: ПО Сервера Аутентификации «АРМ Администратора» и ПО Рабочей станции «Секретный Агент» соответственно.

<span id="page-5-2"></span>Установка ПО ПАК «[Секрет Фирмы](#page-1-0)» выполняется Администратором в соответствии с «Руководством Администратора» (11443195.4012.032 90).

#### <span id="page-5-4"></span>**2.2 Подключение СН**

-

Подключение осуществляется установкой СН в свободный USB-разъем системного блока РС (при получении доступа к данным СН) и СА (при управлении ПАК «Секрет Фирмы»)[1.](#page-5-3)

<span id="page-5-3"></span> $1$  В случае неудобного расположения USB-порта на системном блоке компьютера рекомендуется использовать удлинительный кабель USB, это предохранит «Секрет» (а также и все другие применяемые USB-устройства) от поломок и облегчит его подключение и отключение.

#### <span id="page-6-2"></span>**2.3 Установка системного драйвера СН**

<span id="page-6-0"></span>После установки на жесткий диск ПО ПАК [«Секрет Фирмы](#page-1-0)» (см. подраздел [2.1\)](#page-5-1) при первом подключении устройства [«Секрет Фирмы](#page-1-0)» (см. подраздел [2.2](#page-5-4)) необходимо выполнить установку системного драйвера СН.

<span id="page-6-1"></span>Установка системного драйвера СН выполняется Администратором в соответствии с «Руководством Администратора» (11443195.4012.032 90).

#### **2.4 Порядок работы**

До начала использования «Секрета» на РС должен быть установлен комплект необходимого ПО (см. подраздел [2.1\)](#page-5-1), выполнено подключение СН (см. подраздел [2.2](#page-5-4)) и произведена установка системного драйвера СН (см. подраздел [2.3\)](#page-6-2).

Следующий шаг – процедура первичной регистрации СН, в результате которой формируется PIN–код и код регистрации СН (подробнее об этом см. в подразделе [3.1\)](#page-7-1).

PIN-код в дальнейшем потребуется каждый раз перед монтированием СН на РС, то есть для того, чтобы «Секрет» был обнаружен в операционной системе как устройство mass-storage.

**ВНИМАНИЕ!** При утере PIN-кода СН становится невозможным выполнение следующих функций:

- получение доступа к СН;

- смена PIN-кода СН.

Код регистрации СН необходим для выполнения операций, связанных с управлением СН (повторная регистрация, отмена регистрации, разблокирование. Подробнее см. соответствующие подразделы [3\)](#page-7-0).

**ВНИМАНИЕ!** При утере кода регистрации СН становится невозможным выполнение следующих функций:

- подготовка СН к повторной регистрации;
- повторная регистрация СН;
- отмена регистрации СН;
- разблокирование СН.

При этом все еще сохраняется возможность получения доступа к СН на тех РС, на которых ранее была выполнена процедура регистрации.

Пользователю следует запомнить или надежно сохранить PIN-код и код регистрации СН. В случае необходимости (например, при компрометации PINкода) PIN-код может быть изменен. Для выполнения этой операции потребуется знание старого значения PIN-кода. Изменение кода регистрации «Секрета» невозможно без полного обнуления устройства, возврата его к первоначальному состоянию (то есть обнулятся все данные о регистрации СН в каких-либо сегментах сети, его PIN-коде, и доступ к записанным на нем данным станет невозможен).

После выполнения процедуры первичной регистрации «Секрета» на сервере аутентификации, СН связывается с данным сервером аутентификации, который становится для него «первичным».

После успешной регистрации «Секрета» необходимо выполнить операции по подготовке СН к работе в части настройки параметров для получения доступа: настроить списки доступа и параметры сетевого соединения (подробнее см. [3.2\)](#page-9-3).

Для того чтобы процедура получения доступа к СН (выполняемая как на сервере аутентификации, так и на рабочих станциях) стала возможной, до начала использования СН [«Секрет Фирмы»](#page-1-0) администратор должен выполнить загрузку ключевой информации СНСА в сервис сервера аутентификации (см. [3.3\)](#page-10-1).

**ВНИМАНИЕ!** Если СНСА был отключен от СА (или был выполнен выход из программы «АРМ Администратора»), то ключевая информация выгружается из сервиса СА. Поэтому, для того чтобы процедура выполнения доступа к Секрету стала возможной, ключевую информацию СНСА необходимо загружать в сервис СА после каждого подключения СНСА к серверу аутентификации или перезапуска программы «АРМ Администратора».

После выполнения всех описанных выше операций доступ к данным СН (содержимому флеш-диска) может быть получен на разрешенных РС.

**ВНИМАНИЕ!** Обязательным условием получения доступа к СН на РС является наличие рабочего СНСА, подключенного к серверу аутентификации выделенного сегмента сети, которому принадлежит данная РС.

Для этого следует запустить на разрешенной РС ПО «Секретный Агент», подключить СН к USB-разъему соответствующей РС и выполнить доступ к Секрету по предъявлении корректного PIN-кода (подробнее об этом см. [4.1\)](#page-13-2).

## <span id="page-7-0"></span>**3 Управление ПАК [«Секрет Фирмы](#page-1-0)»**

#### **3.1 Регистрация СН**

<span id="page-7-1"></span>До начала использования СН на РС Администратором должно быть установлено ПО ПАК «[Секрет Фирмы»](#page-1-0) и выполнена процедура регистрации СН. (подробнее об этом см. соответствующие разделы «Руководства Администратора» (11443195.4012.032 90)). В результате выполнения данной процедуры формируются PIN–код и код регистрации СН, с использованием которых осуществляются операции получения доступа к данным в «Секрете» и администрирования СН соответственно.

Организационными мерами необходимо исключить возможность ознакомления администратора с регистрационными данными СН «Секрет Фирмы».

**ВНИМАНИЕ!** Пользователь должен запомнить или надежно сохранить PIN-код и код регистрации СН, знание которых позволяет получать доступ к перечисленным ниже функциям ПАК «[Секрет Фирмы](#page-1-0)». Пользователь может распечатать код регистрации и PIN-код СН (при наличии подключенного принтера). При этом для облегчения использования [«Секрет Фирмы»](#page-1-0) код регистрации и PIN-код СН печатаются на разных листах (см. рисунок [1,](#page-8-0) рисунок [2\)](#page-8-1).

Следует помнить о необходимости сохранения этих данных недоступными третьим лицам!

PIN-код СН используется для получения доступа к данным СН.

#### Регистрационные данные Секрета

Имя Секрета: Иванов А.А.

Серийный номер Секрета: 0000001200

**PIN-код: 233801** 

Дата регистрации: 21.06.2011

#### <span id="page-8-0"></span>**Рисунок 1 – Пример распечатанного PIN-кода СН**

Код регистрации СН используется для выполнения операций:

- регистрации СН в другом сегменте сети;
- отмены регистрации СН;
- разблокирования СН.

#### Регистрационные данные Секрета

Имя Секрета: Иванов А.А. Серийный номер Секрета: 0000001200 Код регистрации: : 2507953510697857 Дата регистрации: 21.06.2011

#### <span id="page-8-1"></span>**Рисунок 2 – Пример распечатанного кода регистрации СН**

В ходе регистрации Администратор задает имя СН «[Секрет Фирмы»](#page-1-0). Имя представляет собой строку, длина которой ограничена 32 произвольными символами. В качестве имени используется одно или несколько слов, характеризующих принадлежность СН или его назначение (например, это удобно, если в наличии имеется несколько СН, используемых для различных целей. В этом случае их легко отличить друг от друга). Имя «Секрета» не связано с защитными функциями и задается только для удобства Пользователя.

После успешного завершения процедуры регистрации необходимо подготовить СН «[Секрет Фирмы»](#page-1-0) к дальнейшей работе (см. подраздел [3.2\)](#page-9-3).

Для того чтобы иметь возможность применять «Секрет» в других сегментах сети, необходимо выполнить на них его повторную регистрацию (см. подраздел [3.4\)](#page-11-4).

#### <span id="page-9-3"></span><span id="page-9-0"></span>**3.2 Подготовка СН к работе**

После успешного выполнения регистрации Администратор должен выполнить операции по подготовке СН [«Секрет Фирмы](#page-1-0)» к дальнейшей работе:

– настроить списки доступа (см.  $3.2.1$ );

<span id="page-9-1"></span>– настроить сетевые параметры (см. [3.2.2\)](#page-9-5).

#### <span id="page-9-4"></span>**3.2.1 Настройка списков доступа**

До начала использования СН [«Секрет Фирмы](#page-1-0)» Администратор в соответствии с «Руководством Администратора» (11443195.4012.032 90) должен настроить списки доступа, использование которых позволяет разграничивать доступ к СН на различных компьютерах данного сегмента сети.

В ПАК «[Секрет Фирмы»](#page-1-0) предусмотрено два варианта организации списка доступа:

− «белый» список доступа позволяет использовать СН только на тех компьютерах, имена которых указаны в списке. На остальных РС сегмента сети применение данного СН запрещается;

− «черный» список запрещает использование СН на тех компьютерах, имена которых указаны в списке. На остальных РС сегмента сети применение данного СН разрешается.

**ВНИМАНИЕ!** Необходимо помнить, что если по каким-либо причинам требуется изменить имя компьютера, который ранее уже был включен в «белый» список доступа в «Секрете Фирмы», следует выполнить также соответствующую корректировку «белого» списка: удалить из списка запись со старым именем компьютера и добавить запись, содержащую новое имя компьютера.

В случае если имя компьютера изменено, а «белый» список не скорректирован соответствующим образом, пользователь не сможет получить на данном компьютере доступ к СН!

#### <span id="page-9-5"></span><span id="page-9-2"></span>**3.2.2 Настройка сетевых параметров**

После настройки списков доступа Администратор в соответствии с «Руководством Администратора» (11443195.4012.032 90) должен выполнить на РС настройку сетевых параметров посредством задания (рисунок [3\)](#page-10-2):

– адреса сервера аутентификации;

- порта для взаимодействия с сервером аутентификации;
- времени ожидания отклика. Это время, в течение которого «Секретный Агент» ждет ответа от сервера аутентификации на отправленный им пакет данных.

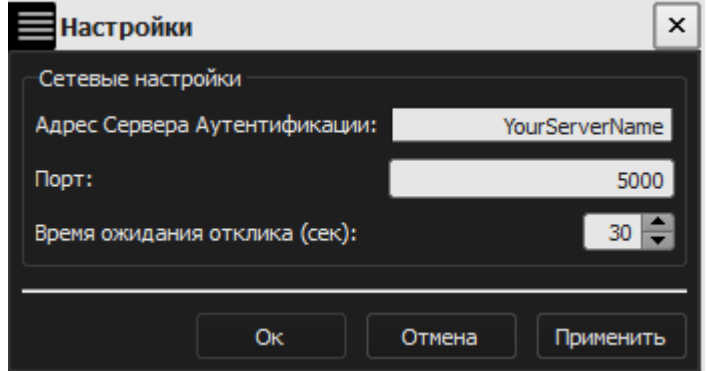

<span id="page-10-2"></span>**Рисунок 3 – Окно ввода адреса сервера аутентификации**

Настройка сетевых параметров выполняется в пункте «Настройки» контекстного меню, вызываемого посредством нажатия правой кнопкой мыши по значку «Секретного Агента» в трее (рисунок [6\)](#page-13-3).

После задания сетевых настроек становится возможным применение СН в сегменте сети, который «привязан» к указанному СА. При этом СН обнаруживается системой, как обычный флеш-накопитель.

#### <span id="page-10-1"></span><span id="page-10-0"></span>**3.3 Загрузка ключевой информации СНСА в сервис СА**

Для того чтобы процедура получения доступа к СН (выполняемая как на сервере аутентификации, так и на рабочих станциях) стала возможной, до начала использования СН [«Секрет Фирмы»](#page-1-0) Администратор в соответствии с «Руководством Администратора» (11443195.4012.032 90) должен выполнить загрузку ключевой информации СНСА в сервис сервера аутентификации.

**ВНИМАНИЕ!** Если СНСА был отключен от СА (или был выполнен выход из программы «АРМ Администратора»), то ключевая информация выгружается из сервиса СА. Поэтому, для того чтобы процедура выполнения доступа к Секрету стала возможной, ключевую информацию СНСА необходимо загружать в сервис СА после каждого подключения СНСА к серверу аутентификации или перезапуска программы «АРМ Администратора».

### <span id="page-11-4"></span><span id="page-11-0"></span>**3.4 Регистрация СН в другом сегменте сети**

#### <span id="page-11-1"></span>**3.4.1 Подготовка СН к процедуре повторной регистрации**

Перед выполнением процедуры регистрации СН в другом сегменте сети необходимо произвести подготовку данного СН к процедуре повторной регистрации.

Данная операция выполняется Администратором в соответствии с «Руководством Администратора» (11443195.4012.032 90).

В процессе подготовки СН к повторной регистрации формируется мандат регистрации, с помощью которого может быть проведена операция регистрации данного СН на дружественном СНСА.

**ВНИМАНИЕ!** Повторная регистрация невозможна при отсутствии файла с мандатом регистрации. Поэтому при выполнении процедуры повторной регистрации администратору первичного СА следует обеспечить доступ к данному файлу для администратора дружественного СА (например, скопировать его на любой носитель информации и перенести в дружественный сегмент сети).

#### <span id="page-11-2"></span>**3.4.2 Повторная регистрация**

После успешного выполнения подготовки СН к повторной регистрации может быть выполнена повторная регистрация СН в дружественном сегменте сети.

Данная операция выполняется Администратором дружественного СА в соответствии с «Руководством Администратора» (11443195.4012.032 90).

<span id="page-11-3"></span>После выполнения процедуры повторной регистрации становится возможным управление СН.

#### **3.5 Отмена регистрации СН**

Процедура отмены регистрации СН предназначена для исключения сегментов сети из списка тех, на которых возможен доступ к данным, хранящимся в «Секрете». Использование этого механизма позволяет контролировать список сегментов сети, на которых может быть осуществлен доступ к содержимому «Секрета».

После выполнения процедуры отмены регистрации доступ к данному «Секрету» в данном сегменте сети станет невозможным до выполнения процедуры регистрации заново.

Необходимо своевременно выполнять процедуру отмены регистрации СН в сегментах сети, на которых не требуется доступ к содержимому СН.

Процедура отмены регистрации СН выполняется Администратором в соответствии с «Руководством Администратора» (11443195.4012.032 90).

### <span id="page-12-3"></span>**3.6 Смена PIN-кода СН**

<span id="page-12-0"></span>Если у пользователя СН имеются подозрения о компрометации PIN-кода, имеется возможность сменить действующий PIN-код на новый.

Смена PIN-кода проводится при участии Администратора в соответствии с «Руководством Администратора» (11443195.4012.032 90) с использованием старого значения PIN-кода.

При выполнении процедуры смены PIN-кода СН должен быть подключен к USB-порту сервера аутентификации (при этом допускается использование USBхаба с собственным источником питания, см. [1.3\)](#page-4-2). Используемый в ПАК «Секрет Фирмы» механизм смены PIN-кода СН на сервере аутентификации позволяет обеспечить безопасность выполнения данной процедуры за счет исключения передачи критически важных данных между сервером аутентификации и рабочей станцией по сети.

### <span id="page-12-4"></span><span id="page-12-1"></span>**3.7 Разблокирование СН**

В случае трех последовательных неудачных попыток ввода PIN-кода СН блокируется и на экран выводится соответствующее сообщение (рисунок [4\)](#page-12-2).

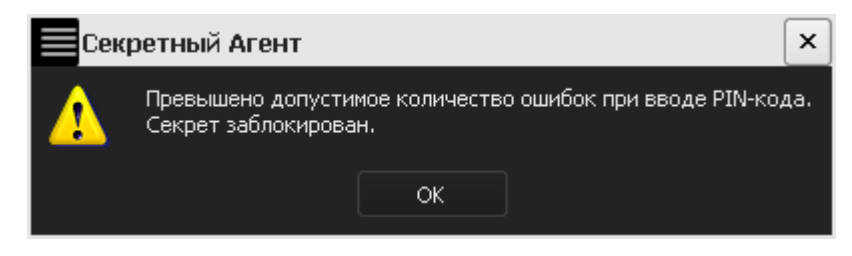

**Рисунок 4 – Оповещение о блокировке СН**

В таком случае при подключении заблокированного «Секрета» к USBпорту компьютера на экране появляется следующее окно:

<span id="page-12-2"></span>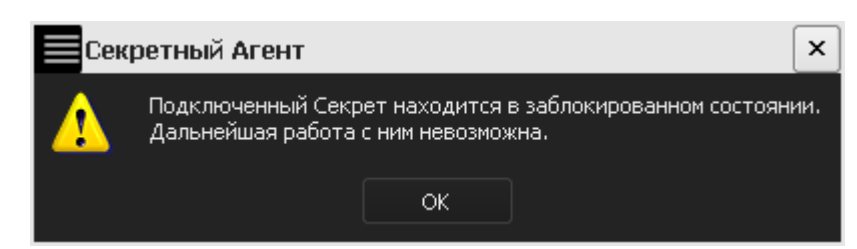

#### **Рисунок 5 – Оповещение при подключении к USB-порту компьютера о блокировке СН**

Процедура разблокирования СН проводится с участием Администратора в соответствии с «Руководством Администратора» (11443195.4012.032 90) с использованием кода регистрации, полученного в результате выполнения первичной регистрации СН (см. подраздел [3.1\)](#page-7-1).

После успешного разблокирования применение СН становится возможным.

## <span id="page-13-0"></span>**4 Применение ПАК [«Секрет Фирмы](#page-1-0)»**

#### <span id="page-13-2"></span><span id="page-13-1"></span>**4.1 Получение доступа к данным СН**

«Секрет» используется точно так же, как и обыкновенный USBнакопитель. Отличие состоит только в процедуре получения доступа к данным, хранящимся в «Секрете».

После установки комплекта ПО ПАК [«Секрет Фирмы»](#page-1-0) при загрузке ОС производится автоматический запуск приложения «Секретный Агент», предназначенного для управления доступом к данным СН. При этом в трее появляется соответствующий значок (рисунок [6](#page-13-3)). «Секретный Агент» также может быть запущен вручную (например, если он был по каким-либо причинам закрыт) посредством выбора пункта меню Пуск  $\rightarrow$  Программы  $\rightarrow$  [Секрет Фирмы](#page-1-0)  $\rightarrow$  Рабочая Станция  $\rightarrow$  Секретный Агент.

<span id="page-13-3"></span>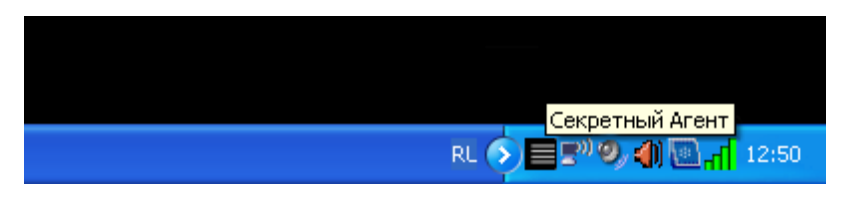

**Рисунок 6 - Значок приложения «Секретный агент» в трее**

Для получения доступа к данным, хранящимся в «Секрете», необходимо убедиться в том, что приложение «Секретный Агент» запущено. Пользователь должен подключить СН к USB-порту компьютера – так же, как любое USBустройство. При этом допускается использование USB-хаба с собственным источником питания (см. [1.3\)](#page-4-2).

**ВНИМАНИЕ!** Для того чтобы пользователи могли пользоваться своими «Секретами», к USB-порту СА Администратором обязательно должен быть подключен СНСА!

Если «Секрет» ранее был зарегистрирован в сегменте сети, к которому относится данная РС (подробнее об этом см. в разделах [3.1](#page-7-1) и [3.4](#page-11-4)), после его подключения на экран автоматически выводится окно с запросом PIN-кода (рисунок [7](#page-14-0)). В появившемся окне пользователь должен ввести PIN-код, сформированный на этапе первичной регистрации СН (см. раздел [3.1](#page-7-1)) или полученный в результате смены PIN-кода (см. раздел [3.6\)](#page-12-3).

**ВНИМАНИЕ!** Во время выполнения операции получения доступа не отключайте устройства «Секрет» от USB-порта компьютера, т.к. это может привести к нарушению их работоспособности!

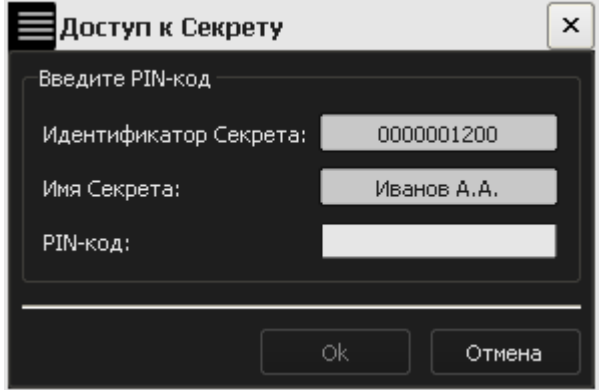

<span id="page-14-0"></span>**Рисунок 7 – Окно для ввода PIN-кода СН**

После нажатии кнопки <OK> в зависимости от результата выполнения необходимых проверок предоставляется доступ к данным СН или производится отказ в доступе.

В случае успешного выполнения проверок на экран выводится информационное сообщение (рисунок [8\)](#page-14-1) и СН предоставляет доступ к данным. Работать с данными при этом можно точно так же, как в случае с обычным USB флеш-накопителем («флешкой»).

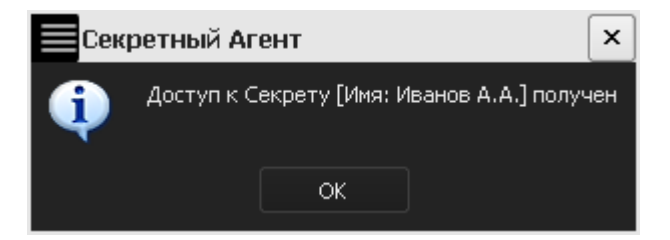

#### <span id="page-14-1"></span>**Рисунок 8 – Сообщение об успешном завершении процедуры получения доступа**

Если PIN-код введен неверно, то на экран выводится сообщение о том, что доступ к «Секрету» получить не удалось (рисунок [9\)](#page-14-2).

<span id="page-14-2"></span>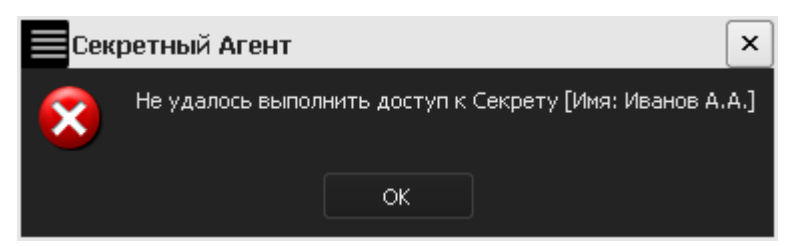

**Рисунок 9 - Сообщение об отказе в получении доступа**

**ВНИМАНИЕ!** В случае трех подряд неудачных попыток ввода PIN-кода СН блокируется. Его разблокирование может быть выполнено при участии Администратора с использованием кода регистрации СН (см. [3.7\)](#page-12-4).

**ВНИМАНИЕ!** В случае если процедура получения доступа к данным СН производится впервые после регистрации, то после нажатия кнопки <OK> (рисунок [8](#page-14-1)) и попытки открыть диск СН (рисунок [10](#page-15-0)) на экран выводится

запрос на проведение операции форматирования закрытого диска, которая является частью процесса первой авторизации (рисунок [11\)](#page-15-1).

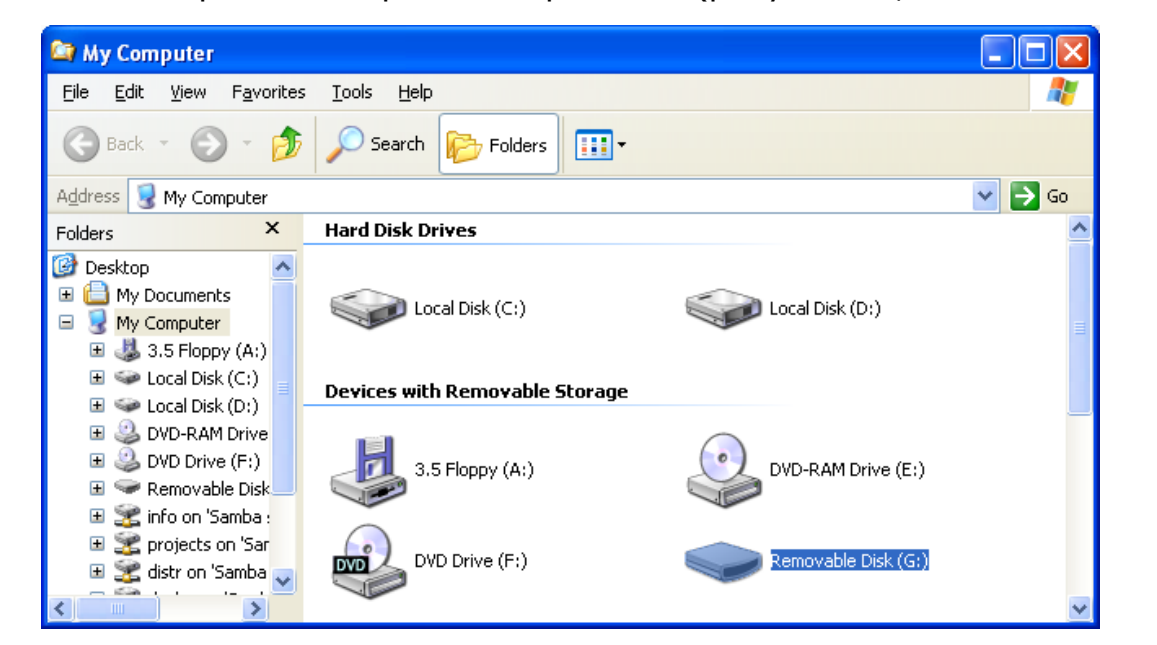

#### <span id="page-15-0"></span>**Рисунок 10 – Отображение диска СН в окне файлового менеджера**

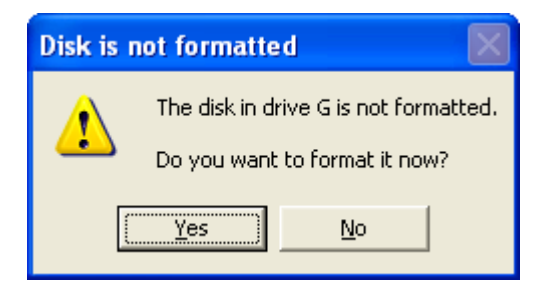

<span id="page-15-1"></span>**Рисунок 11 – Запрос на форматирование диска СН при первом получении доступа**

Следует нажать кнопку <Да> (<Yes>). На экран выводится окно форматирования диска.

В случае отсутствия настоятельной необходимости в выполнении процедуры полного форматирования, в целях экономии времени **рекомендуется выполнять быстрое форматирование диска СН**, установив в окне форматирования галочку «Быстрое» («Quick Format») и нажав кнопку <Старт> (<Start>) (рисунок [12\)](#page-16-0).

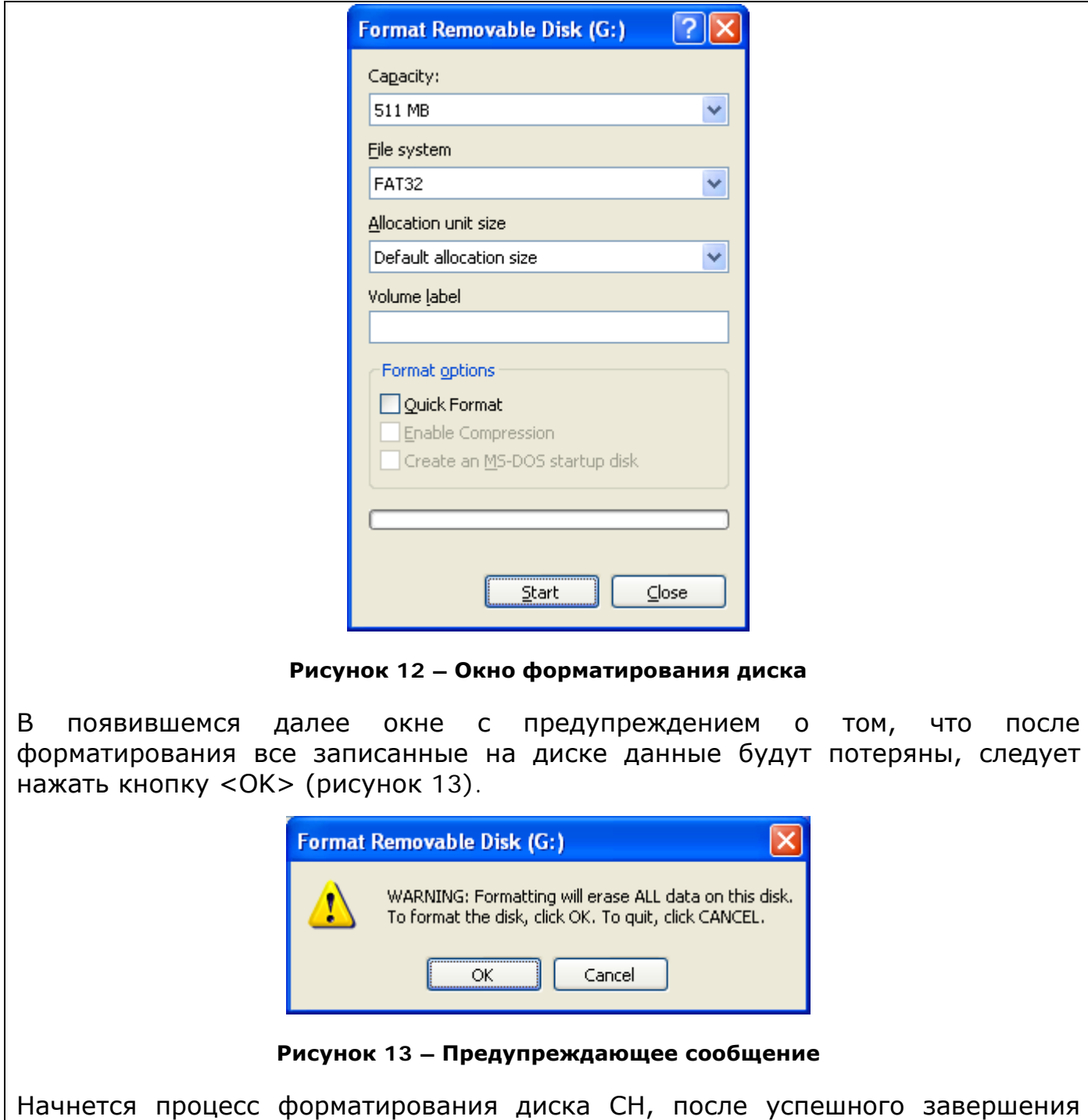

<span id="page-16-1"></span><span id="page-16-0"></span>которого на экран выводится соответствующее сообщение (рисунок [14](#page-17-0)).

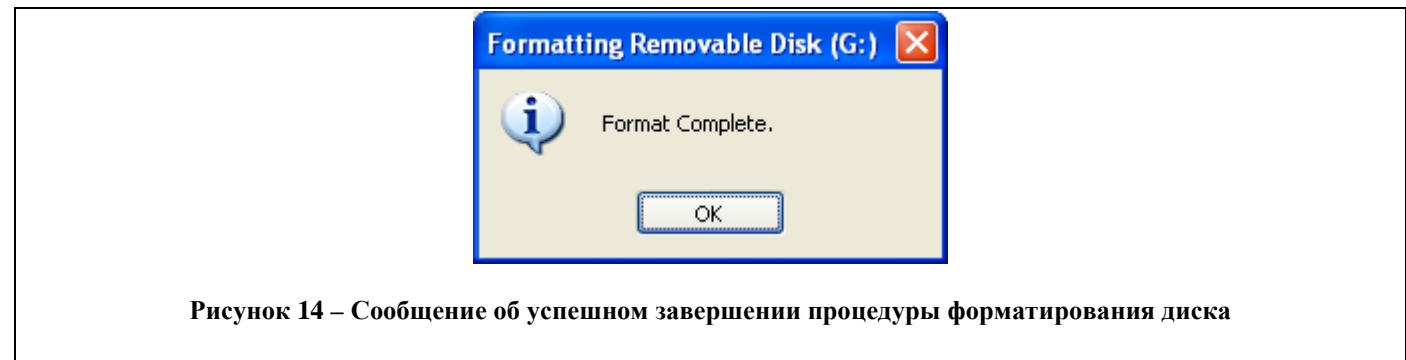

<span id="page-17-0"></span>После успешного выполнения описанной последовательности действий доступ к диску СН может быть получен.

Если по каким-либо причинам уже после подключения «Секрета» к компьютеру, доступ к данным пользователя необходимо отложить, можно нажать кнопку <Отмена> (рисунок [7](#page-14-0)) и выполнить процедуру позднее описанным ниже образом.

Главное окно приложения «Секретный Агент» может быть активировано по двойному щелчку левой кнопкой мыши на значке в трее (рисунок [6\)](#page-13-3). Внешний вид главного окна приведен на рисунке [15.](#page-17-1)

| Секретный Агент |             |                 | $\times$        |
|-----------------|-------------|-----------------|-----------------|
| Серийный номер  | Описание    | Состояние       | Получить доступ |
| 0000001200      | Иванов А.А. | Зарегистрирован | Сменить PIN-код |
|                 |             |                 |                 |
|                 |             |                 |                 |
|                 |             |                 | Закрыть         |
|                 |             |                 |                 |

<span id="page-17-1"></span>**Рисунок 15 - Главное окно приложения «Секретный Агент»**

Главное окно «Секретного Агента» содержит список подключенных СН с указанием имени, серийного номера и статуса. Доступ к данным в «Секрете» можно получить, выбрав соответствующий «Секрет» в списке и нажав кнопку <Получить доступ>.

Кнопка <Получить доступ> неактивна (и, следовательно, невозможен доступ к данным в «Секрете») в том случае, если СН не зарегистрирован на данной РС (на это указывает статус «Не зарегистрирован»).

После нажатия кнопки <Получить доступ> на экране появляется окно с предложением ввода PIN-кода, показанное на рисунке [7](#page-14-0). Главное окно «Секретного агента» может быть скрыто посредством нажатия кнопки <Закрыть>.

Оперативное выполнение функций «Секретного Агента» может быть осуществлено из контекстного меню приложения, вызываемого по щелчку правой кнопки мыши на значке в трее (рисунок [16\)](#page-18-0).

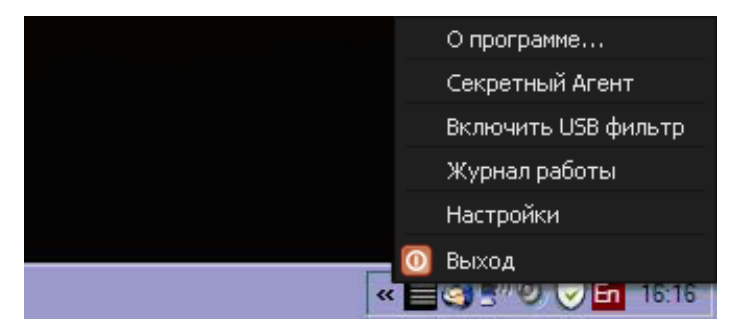

**Рисунок 16 - Контекстное меню приложения «Секретный Агент»**

<span id="page-18-0"></span>Контекстное меню «Секретного Агента» содержит:

- пункт <О программе…> для вызова окна, содержащего информацию о «Секретном Агенте»;
- пункт <Секретный Агент> для вызова главного окна «Секретного Агента»;
- пункт включения/выключения фильтра USB устройств<sup>[1](#page-18-1)</sup>;
- пункт для вызова журнала регистрации событий (подробнее о журнале регистрации событий см. в подразделе [4.2\)](#page-19-3);
- пункт «Настройки» (только при наличии аутентификации в системе с правами администратора);
- пункт для завершения работы приложения «Секретный Агент».

При выборе в контекстном меню пункта <О программе> на экран выводится информационное окно приложения «Секретный Агент», содержащее сведения об используемой версии ПАК [«Секрет Фирмы»](#page-1-0), а также контактные данные службы технической поддержки.

При выборе в контекстном меню пункта <Секретный Агент> на экране отображается главное окно приложения «Секретный Агент».

При выборе в контекстном меню пункта <Включить USB фильтр> запрещается использование в системе всех устройств USB Mass Storage за исключением устройств «Секрет». Пользователь может отключить фильтр, выбрав в контекстном меню пункт <Выключить USB фильтр>.

Пункт <Настройки> контекстного меню предназначен для указания сетевых настроек (см. подраздел [3.2.2\)](#page-9-5).

Работа приложения «Секретный Агент» может быть завершена посредством выбора в контекстном меню пункта <Выход>.

-

<span id="page-18-1"></span> $1$  Для отображения этого пункта в Windows XP необходимо запустить приложение «Секретный Агент» под учетной записью пользователя, входящего в группу «Администраторы». В ОС Windows 7 и выше необходимо запустить приложение «Секретный Агент» с опцией «run as administrator» и пройти процедуру идентификации в качестве Администратора ОС.

#### <span id="page-19-3"></span>**4.2 Журнал регистрации событий**

<span id="page-19-0"></span>Для отслеживания процесса работы с «Секретами» все производимые действия с СН, зарегистрированными на данной РС, записываются в журнал регистрации событий.

Журнал регистрации может быть использован для установления причин при возникновении ошибок в процессе работы с СН. В случае возникновения неполадок в работе СН следует обратиться к администратору СА.

<span id="page-19-1"></span>Порядок работы с журналом регистрации событий описан в «Руководстве Администратора» (11443195.4012.032 90).

## **5 Перечень принятых сокращений и обозначений**

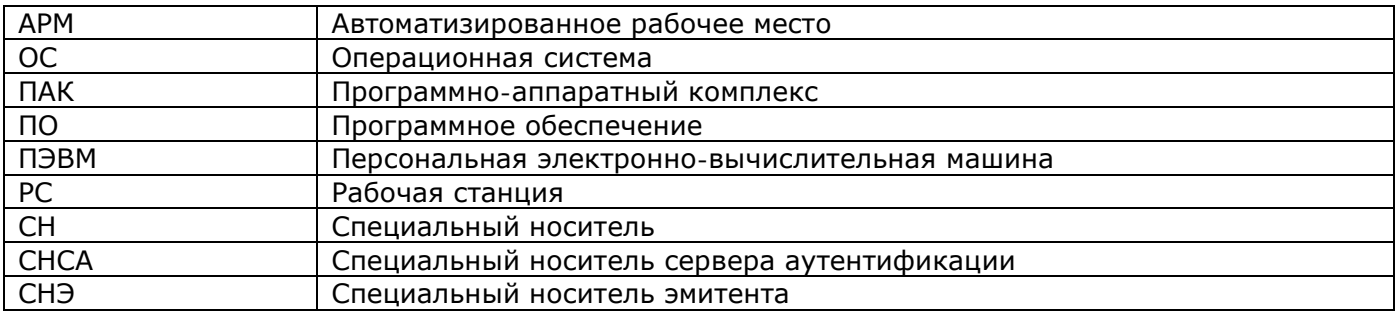

### <span id="page-19-2"></span>**6 Методы устранения неполадок в работе ПАК «[Секрет](#page-1-0)  [Фирмы](#page-1-0)»**

При работе на ПЭВМ, оснащенной ПАК «[Секрет Фирмы»](#page-1-0), могут возникать ситуации, при появлении которых комплекс выдает сообщения.

Выводимые на экран монитора сообщения, причины их появления и порядок действий пользователя по ним приведены в таблице 1.

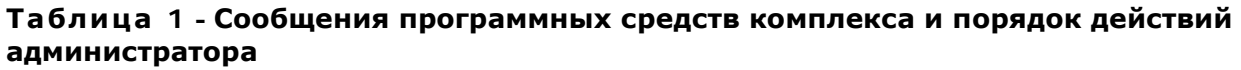

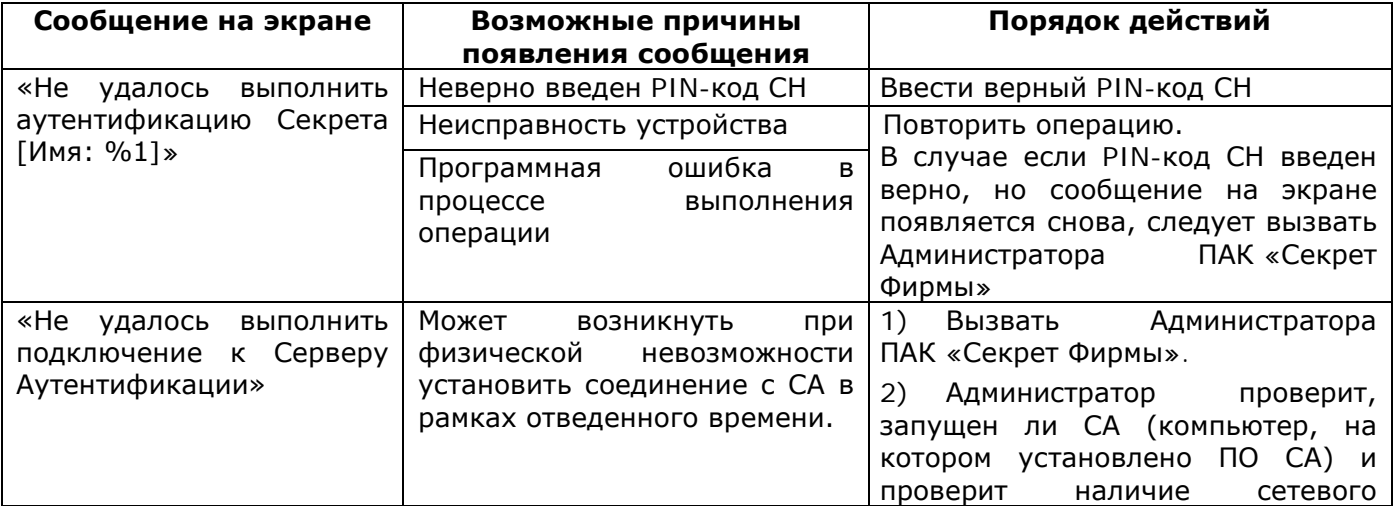

<span id="page-20-0"></span>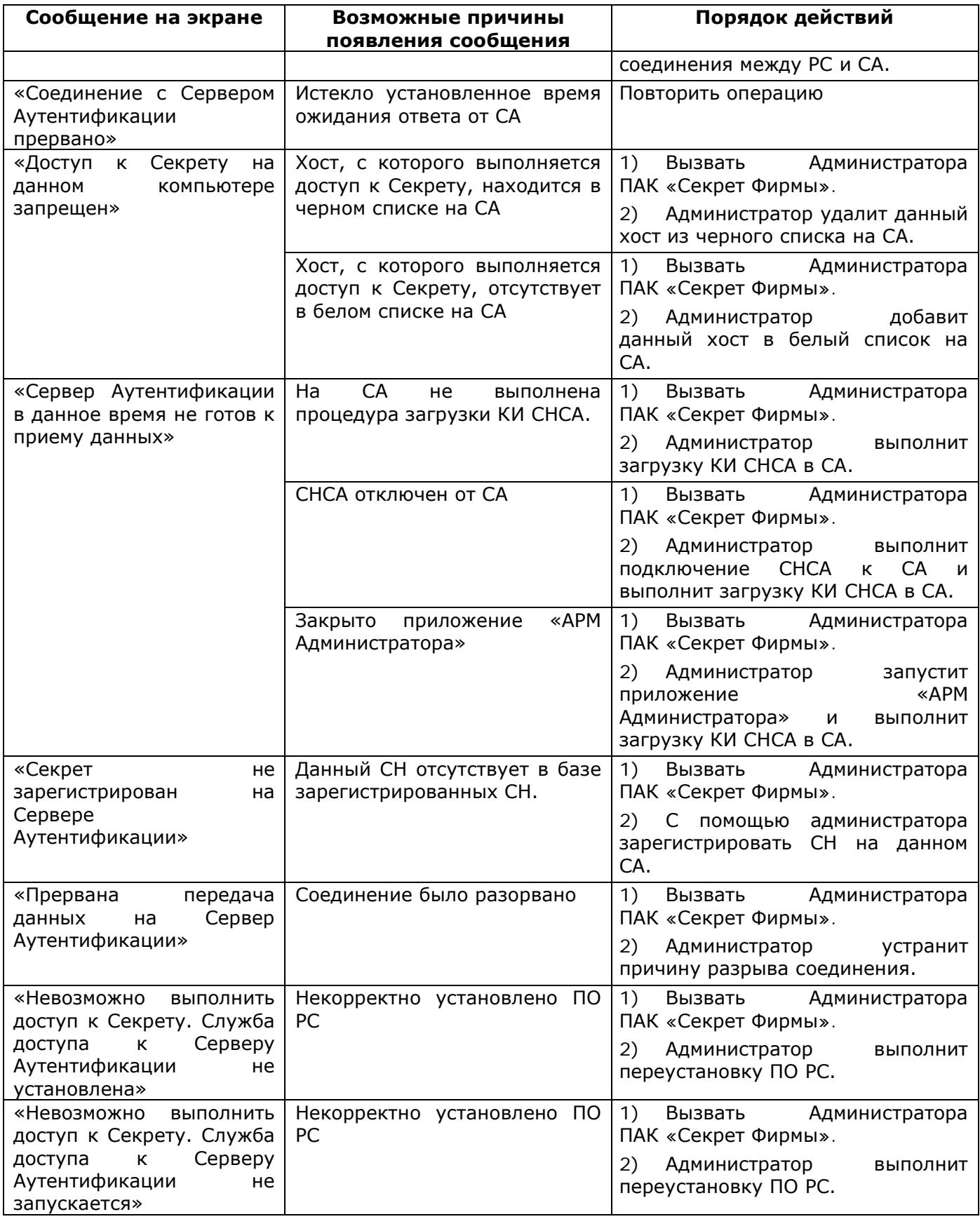